## **D**-Link **Quick Installation Guide**

This product can be setup using any current web browser, i.e., Internet Explorer 6 or Netscape Navigator 7.0

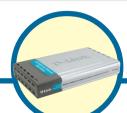

**DP-300U D-Link Fast Ethernet Print Server** 

### **Before You Begin**

You will need an Ethernet-enabled device, such as a laptop or desktop computer and a USB or parallel-port printer that will connect to the DP-300U.

Important: TURN OFF the power to the printer before installing the DP-300U.

### **Check Your Package Contents**

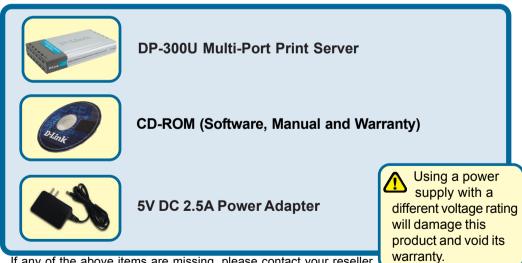

If any of the above items are missing, please contact your reseller.

### Connecting The DP-300U To Your Network

First, insert one end of a straight-through CAT5 Ethernet RJ-45 cable into the "**Network Port**" (shown below.) Connect the other end of the cable to the LAN port of the gateway or switch. *Note: Do not connect the power cord to the DP-300U until you are advised to do so* 

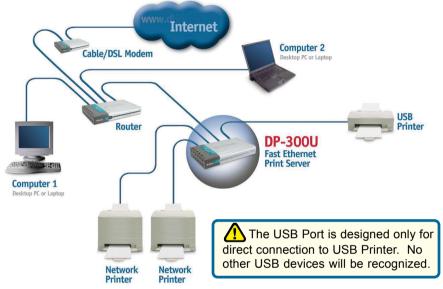

Next, make sure that the Printer is turned OFF.

Using the USB cable or printer cable, connect one end of the cable to the USB or parallel port of the DP-300U (shown below) and the other end to the USB or parallel port of the printer.

Turn ON the printer.

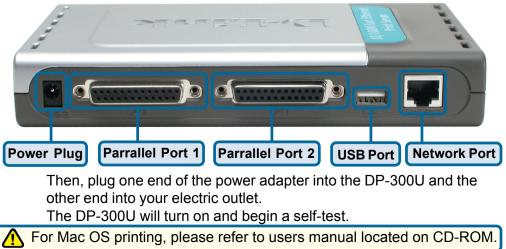

# 2 Setting up your DP-300U for network printing in <u>Windows XP</u>

For additional Windows operating system setup or information on the web-management interface, refer to the manual located on the CD-ROM.

The factory default IP address of the DP-300U is 192.168.0.10. In order to print to the printer(s) through the DP-300U, the DP-300U must have the same IP network settings as your network. IP address can be assigned manually or automatically by DHCP, BOOTP or RARP. To access the print server's web configuration, manually assign an IP address on one of the PC's on your network to the same subnet as the print server.

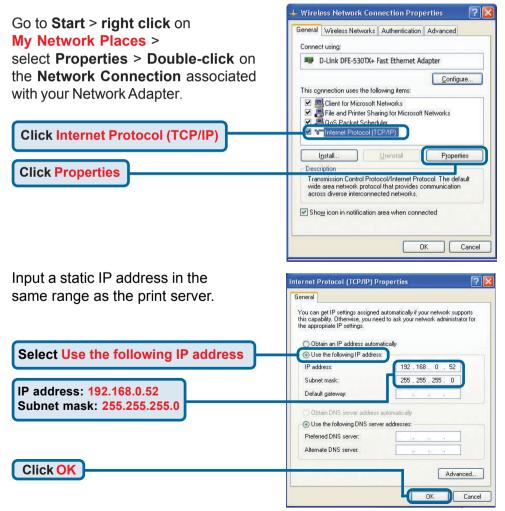

## Setting up your DP-300U for network printing in <u>Windows XP</u> (continued)

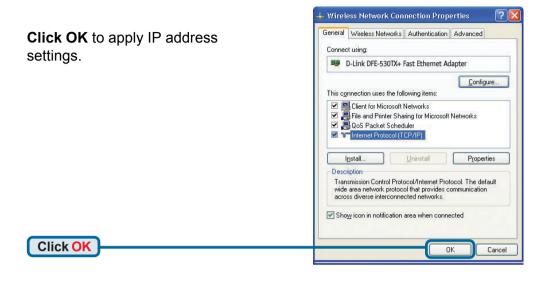

Using your web browser enter the IP address of the DP-300U. By default the IP address is set to 192.168.0.10

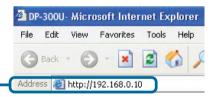

The IP address of the DP-300U can be modified on the **Network** tab of the web configuration menu.

The following instructions use the print server's default IP address as an example. Make the appropriate changes if you modify the DP-300Us IP address.

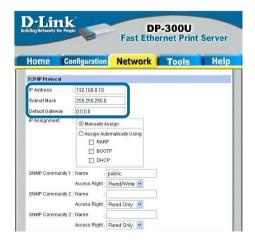

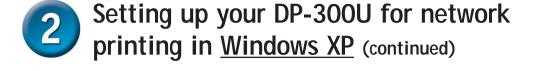

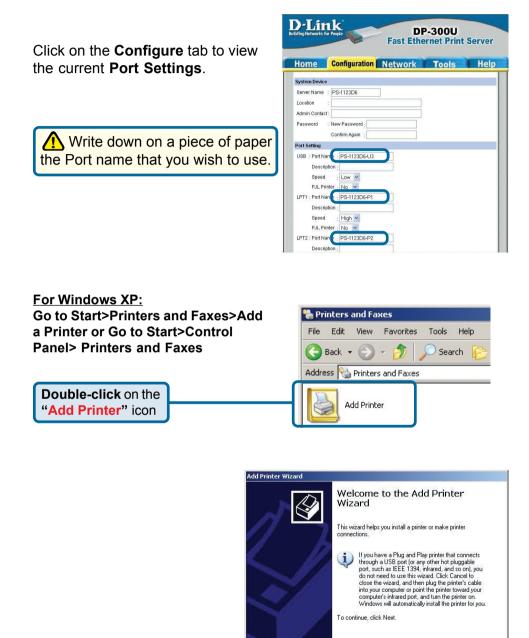

<u>N</u>ext >

Cancel

**Click Next** 

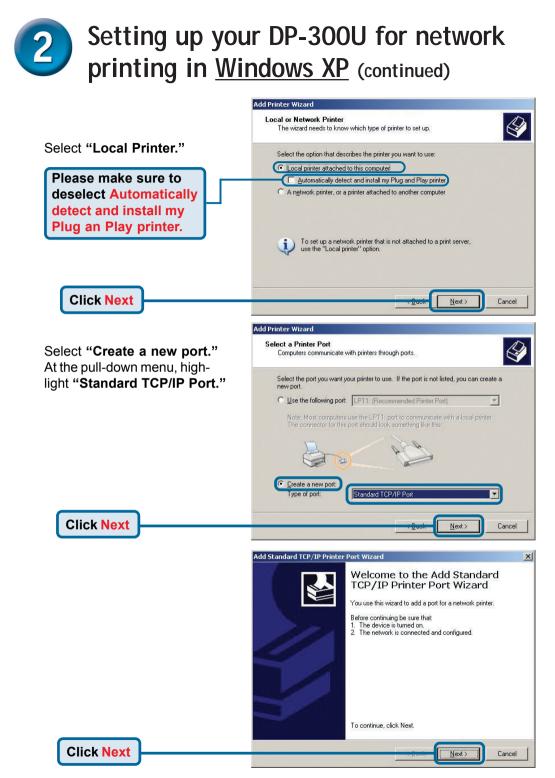

## 2 Setting up your DP-300U for network printing in <u>Windows XP</u> (continued)

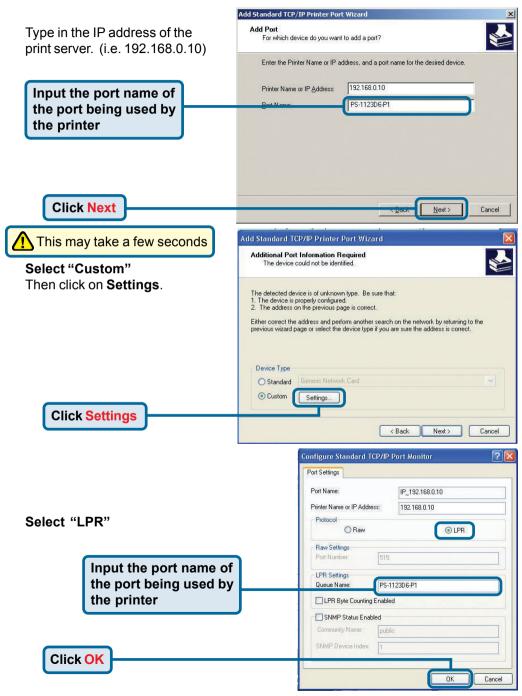

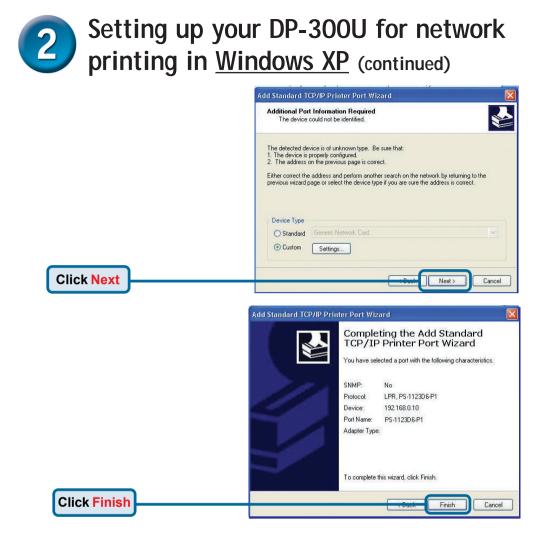

In this window, scroll down to find your printer. (If it is not listed, insert the driver CD or diskette that came with your printer.)

#### Click on "Have Disk."

**Click Next** 

Then, scroll down and highlight the printer.

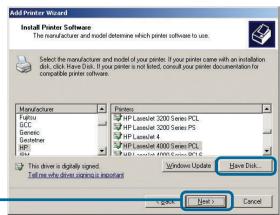

8

# Setting up your DP-300U for network printing in <u>Windows XP</u> (continued)

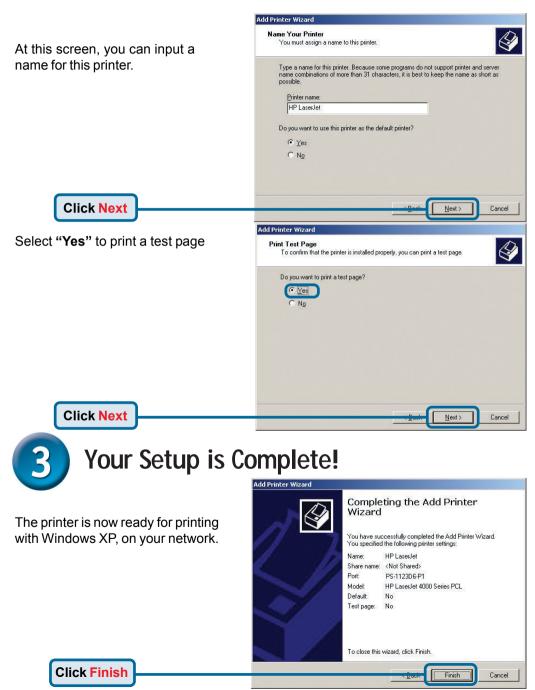

### <u>Notes</u>

### <u>Notes</u>

### **Technical Support**

You can find the most recent software and user documentation on the D-Linkwebsite.

**D-Link** provides free technical support for customers within the United States and within Canada for the duration of the warranty period on this product.

U.S. and Canadian customers can contact **D-Link** technical support through our website or by phone.

Tech Support for customers within the United States:

D-Link Technical Support over the Telephone:

(877) 453-5465 24 hours a day, seven days a week

#### **D-Link Technical Support over the Internet:** http://support.dlink.com

email: support@dlink.com

#### Tech Support for customers within Canada:

**D-Link Technical Support over the Telephone:** (800) 361-5265 Monday to Friday 8:30am to 9:00pm EST

#### D-Link Technical Support over the Internet:

http://support.dlink.ca email: support@dlink.ca

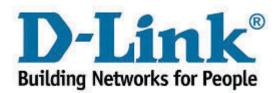